## Administrative Services State Budget Division NEBRASKA BUDGET REQUEST AND REPORTING SYSTEM **LO June 200**

## **Instructions for using Workday Learning for Registration**

**NOTE:** Users who are not state employees, such as the University of Nebraska and Nebraska State College System, should [create an external Workday account \(link\)](https://www.myworkday.com/wday/vps/wday/calypso/bootstrap/eex/requestuserbootstrap/son/3ceb79c84ea410011ab0693644f30000). Once the account is created, users may use the following instructions to search and register for desired training session(s). Contact Gary Bush a[t gary.bush@nebraska.gov](mailto:gary.bush@nebraska.gov?subject=NBRRS%20Training%20Registration%20Request) with questions.

1. Direct your browser to [link.nebraska.gov.](https://link.nebraska.gov/)

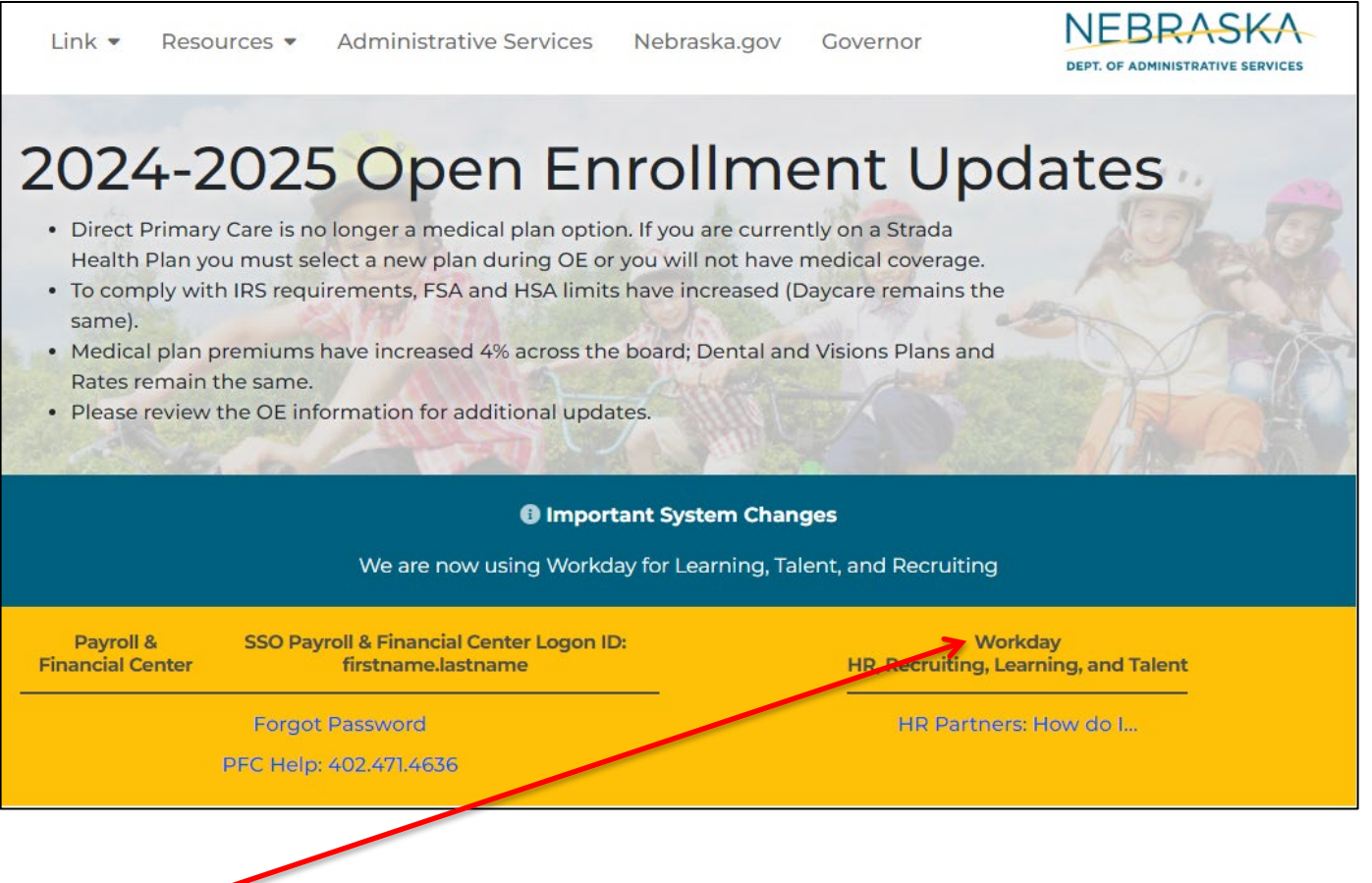

2. Select Workday.

3. Login using your Workday Username and Password or @nebraska.gov email credentials. If you need help logging in or navigating the system, contact [as.linkhelp@nebraska.gov](mailto:as.linkhelp@nebraska.gov) for assistance.

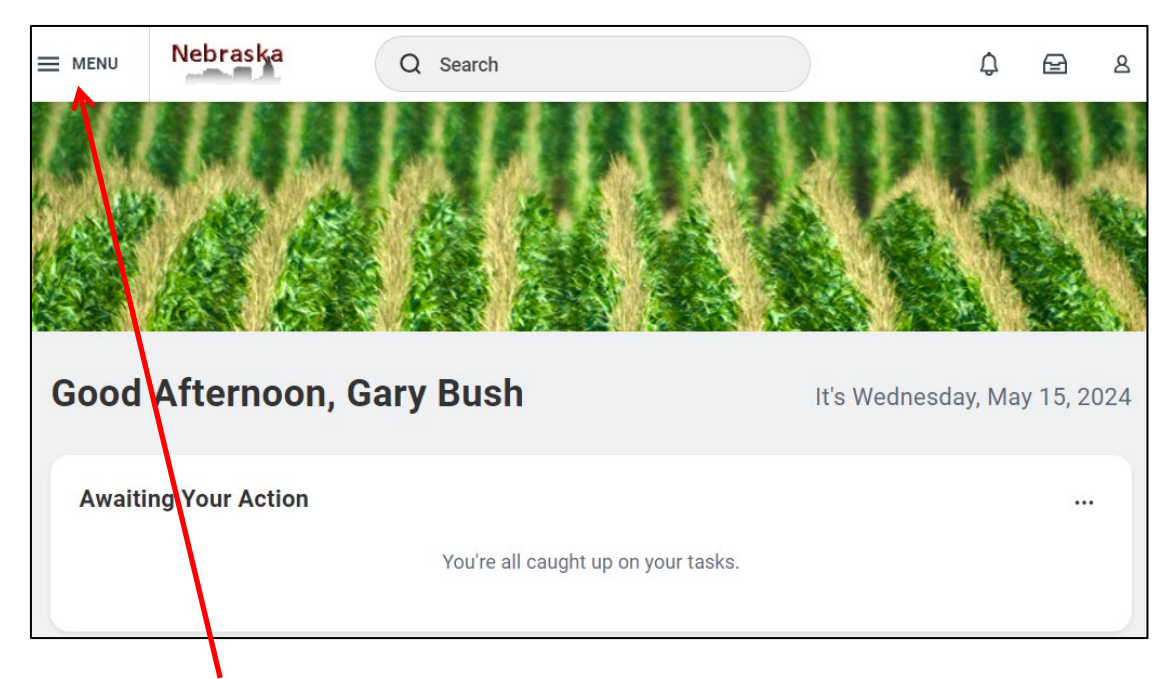

- 4. click on the "Menu" on the top left of page.
- 5. Look for "Learning" and click on it. Note: your listing may appear differently.

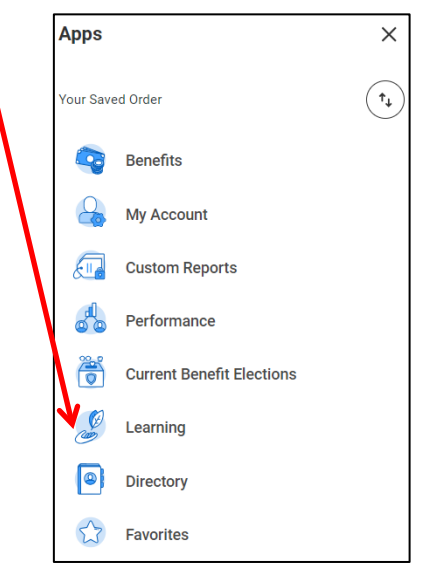

6. Click on Discover, and then click on Browse Learning.

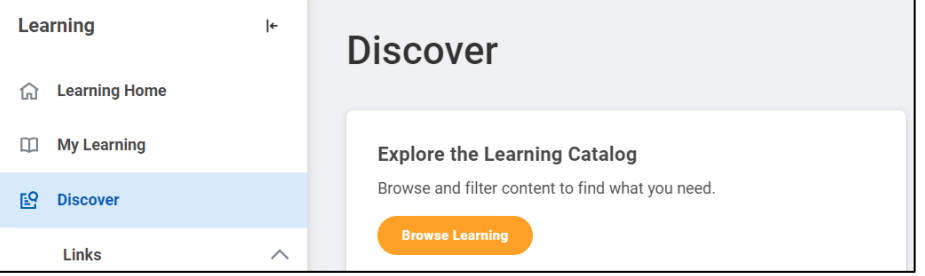

7. In the search bar, type "NBRRS" and press enter:<br>Browse Learning Content  $\Xi$ 

 $Q$  NBRRS Search

- 8. The training sessions, both in-person and WebEx, will be listed.
- 9. To enroll in a course, locate and click on the course.
- 10. When the course offering opens, click on "Select Offering".

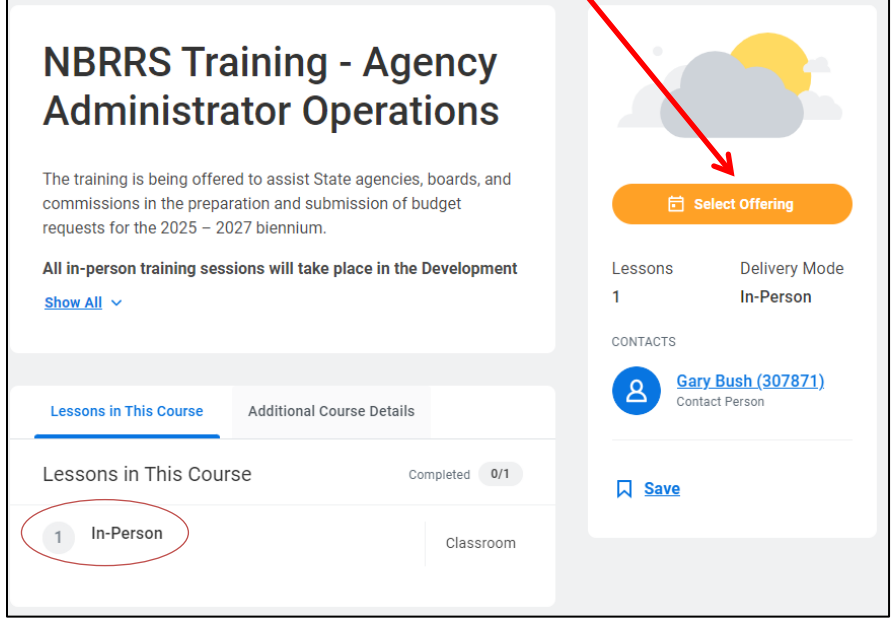

- 11. Note if the course is "In-Person" or "Virtual". In-person course are limited to 20 individuals.
- 12. In-person course require you to bring a laptop so you can use the system at the same time as the instructor.
- 13. On the Select Offering screen, all available date and times will be shown. Select the course you wish to take and then click "OK".

| <b>Select Offering</b>                                |                                                      |                                                      |                        |                                                            |                              |                                           | $\times$ |
|-------------------------------------------------------|------------------------------------------------------|------------------------------------------------------|------------------------|------------------------------------------------------------|------------------------------|-------------------------------------------|----------|
| <b>NBRRS Training - Refresher Operations Training</b> |                                                      |                                                      |                        |                                                            |                              |                                           |          |
| No Filters Applied<br><b>Saved Filters</b>            |                                                      |                                                      |                        |                                                            |                              | select one<br>$\overline{\mathbf{v}}$     | ō        |
| Open Offerings 4 item                                 |                                                      |                                                      |                        |                                                            |                              |                                           | 三日       |
| <b>Select Offering</b>                                | <b>Start Date</b>                                    | <b>End Date</b>                                      | <b>Attendance Type</b> | Location                                                   | Availability                 | <b>Offering Number</b>                    |          |
|                                                       | Thu, Jun 6, 2024, 9:00 AM<br>Central Time (Chicago)  | Thu, Jun 6, 2024, 11:00 AM<br>Central Time (Chicago) | Virtual                |                                                            | Unlimited                    | WebEx Refresher Operations Training 1     |          |
|                                                       | Thu, Jun 6, 2024, 1:00 PM<br>Central Time (Chicago)  | Thu, Jun 6, 2024, 3:00 PM<br>Central Time (Chicago)  | Virtual                |                                                            | Unlimited                    | WebEx Refresher Operations Training 3     |          |
|                                                       | Thu, Jun 6, 2024, 1:30 PM<br>Central Time (Chicago)  | Thu, Jun 6, 2024, 3:30 PM<br>Central Time (Chicago)  | Virtual                |                                                            | Unlimited                    | WebEx Refresher Operations Training 2     |          |
|                                                       | Tue, May 28, 2024, 1:00 PM<br>Central Time (Chicago) | Tue, May 28, 2024, 3:00 PM<br>Central Time (Chicago) | In-Person              | First Nebraska Administrative Building 1526 K -<br>Lincoln | 20 out of 20 Seats Available | In-Person Refresher Operations Training 1 |          |
|                                                       |                                                      |                                                      |                        |                                                            |                              |                                           |          |
|                                                       |                                                      |                                                      |                        |                                                            |                              |                                           |          |
| OK<br><b>Compact</b>                                  |                                                      |                                                      |                        |                                                            |                              |                                           |          |

14. Click the "OK" button.

15. You will be given the opportunity to review your selection. Click "Submit" to be added to the course.

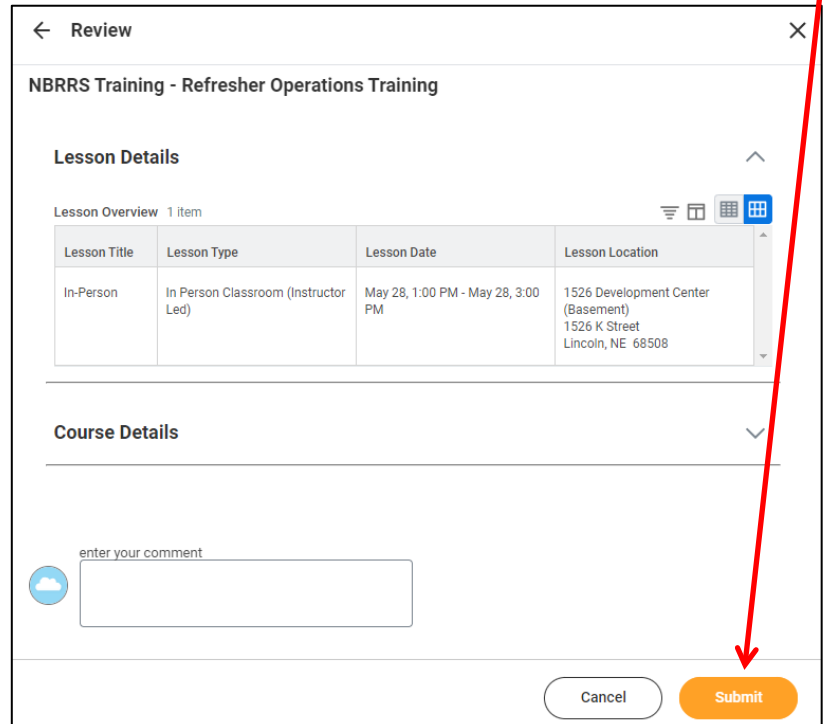

- 16. You will receive an email with confirming your selection, as well as a separate calendar invite within 30 minutes. You will also receive a reminder email as the date of the course approaches.
- 17. If you signed up for a Virtual course, the calendar invite will include the webinar link.
- 18. All Virtual courses will use WebEx.
- 19. Once you click "Submit", your will get a confirmation page with details and can manually download a calendar invite if needed (one will be still emailed).
- 20. To view the registration details or drop the course, go back to your Learning page and click My Learning on the left and then click the course you registered for – details will be shown again, with the option to drop on the right side towards the bottom.